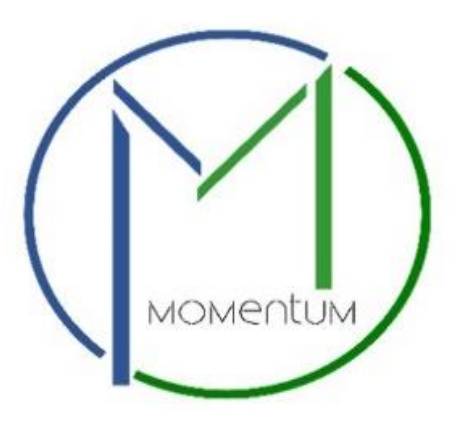

## **Momentum's Business License Renewal User Manual**

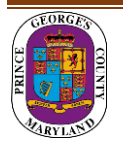

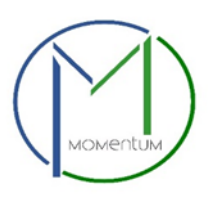

## **Business License Renewal**

Momentum's Business License module is specifically designed for ease in processing new and renewing business licenses online. As a new user of Momentum, please find the following user guide to help in navigating the Business Licensing Application process.

**After your license has been issued, you will be notified via email before the license expiration date to complete your license renewal application.**

License # RNW0024-2022-BC

Your renewal is due by **Day/MM/Year**

"The renewal period has been opened and a renewal application has been generated for your license # L0031-2021-BC which can be used to renew your license. Your renewal is due by 11/28/2022.

Please visit https://momentumdev.princegeorgescountymd.gov/ to review / update your renewal application and upload required renewal documents.

**Step 1:** Click on the link in the email or visit the website <https://momentumhome.princegeorgescountymd.gov/>

**Step 2:** Login and click on My Dashboard

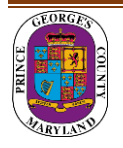

**Step 3:** Locate the renewal application record# RNW-xxxx-xx that has been generated on your dashboard and click on View Details button or on the application# hyperlink.

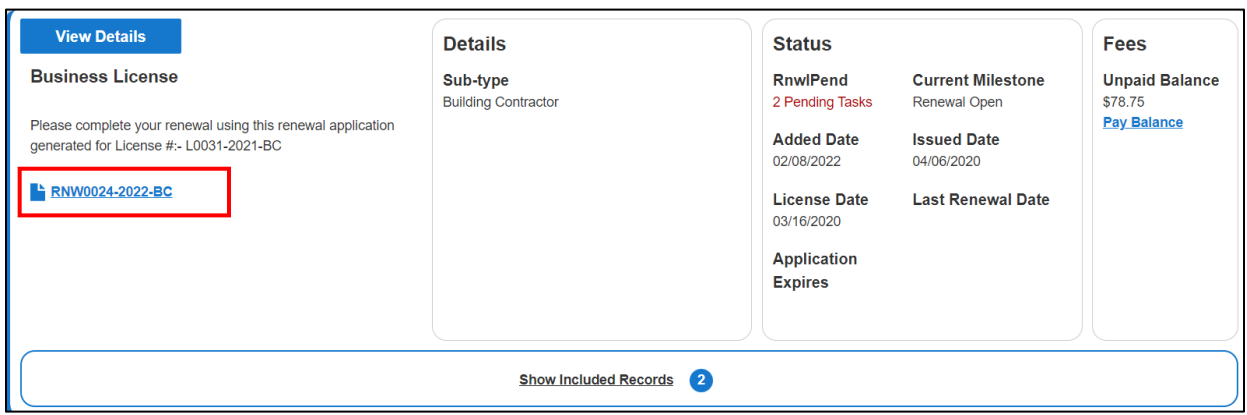

**Step 4:** Follow the instructions to complete the renewal process.

**Note:** Please follow the instructions before you make the payment and upload files. you must review the information on your application form, make any changes as needed, and sign.

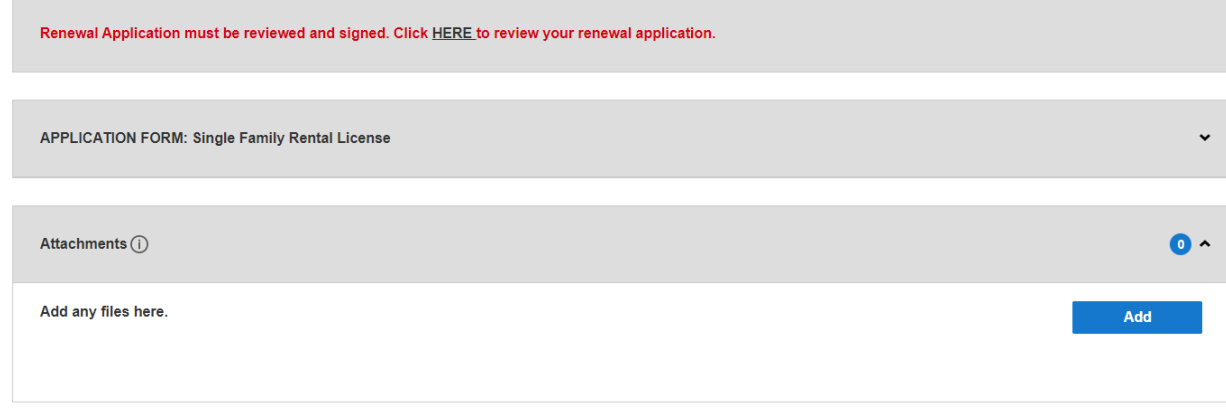

**Note**: Do not add files until the task is assigned to you in your dashboard.

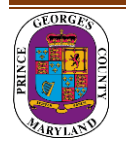

## **Step 5:** Type the name of the person who completed the application and save.

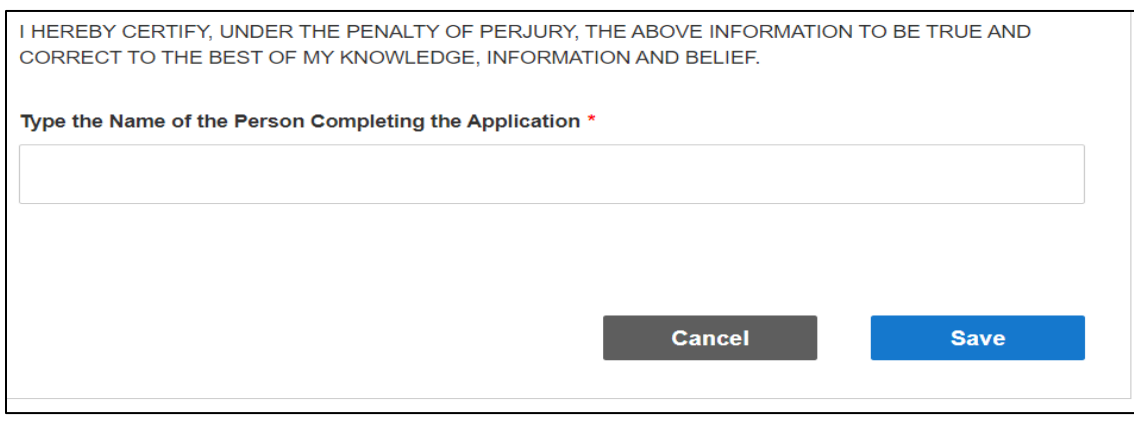

**Step 6:** Go to your dashboard and click on the application # link to view any outstanding tasks.

**Step 7:** Pay renewal Fees by clicking PAY BALANCE link. Follow the instructions to process your payment.

**Note:** The application will not be reviewed until all outstanding fees are paid. Fees are NON-REFUNDABLE. You have 5 days from the application submittal date to pay before the application is abandoned.

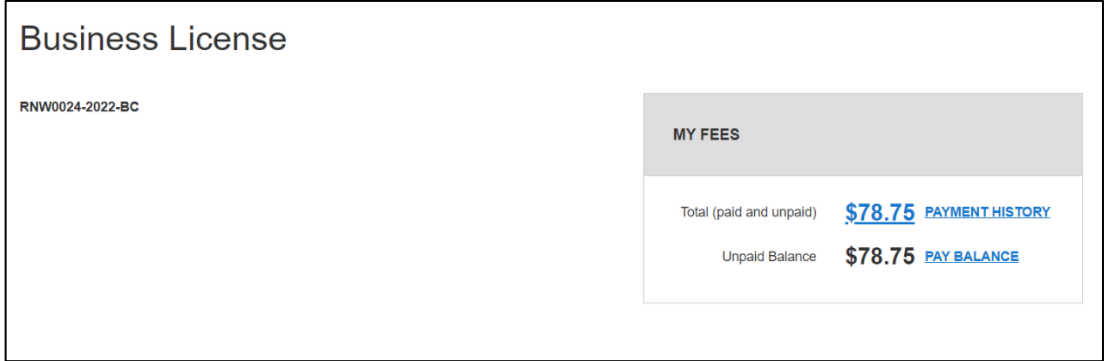

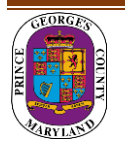

**Step 8:** You will be redirected to the payment portal to pay the fees.

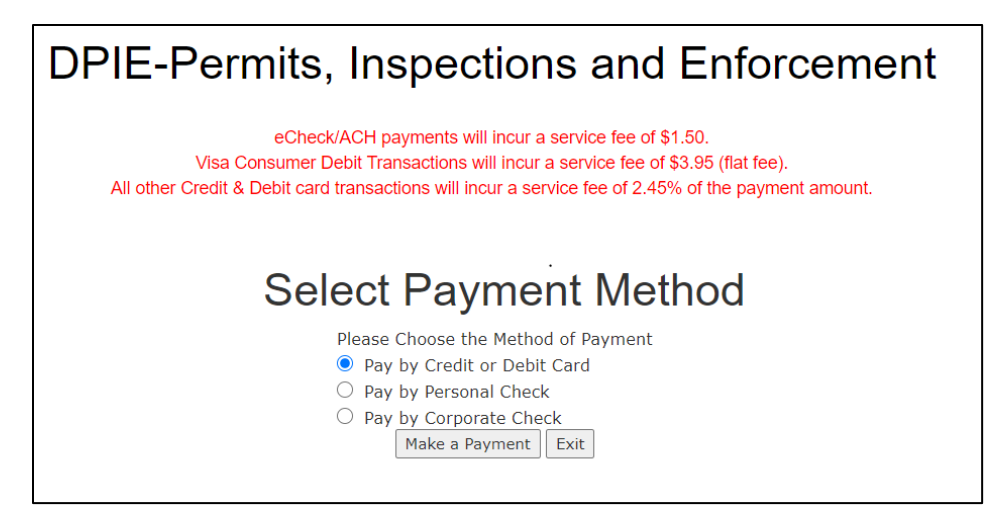

Make sure you include your email address to receive a receipt.

**Step 9:** Return to Momentum and click on My Dashboard to Upload Required Documents. Click the View Details button or the license# number.

**Note:** The number of pending tasks counts the number of documents that are required for the application.

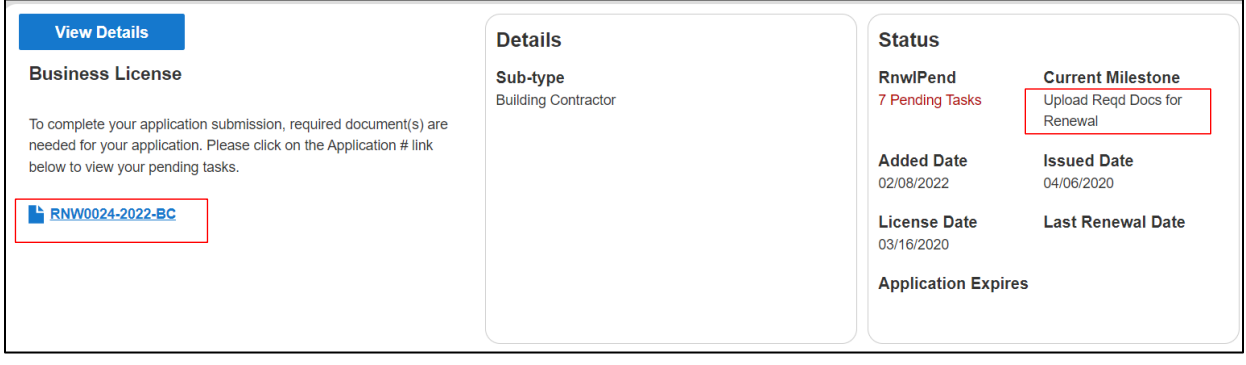

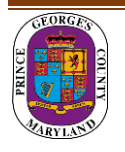

**Step 10:** To attach the required documents, click on the Add button for each document to be uploaded. Follow the screens to Browse for the file and then click Save & Upload.

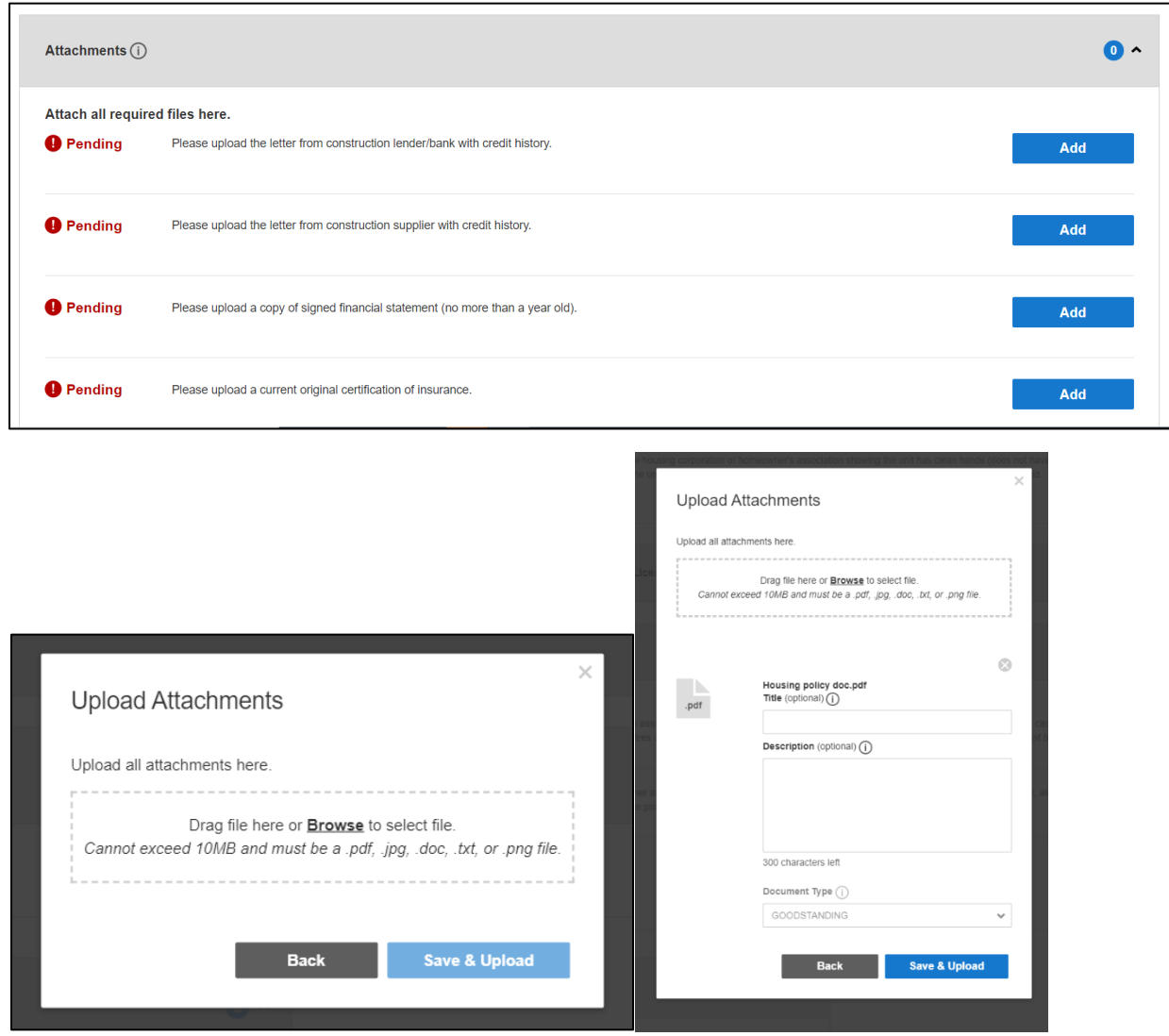

**Note: There is a short time lag for each attachment to upload into the system.**

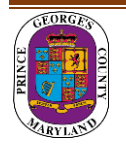

**Step 11:** Each successfully uploaded attachment will come back as Complete. Once all documents have been uploaded, you can return to My Dashboard to confirm status.

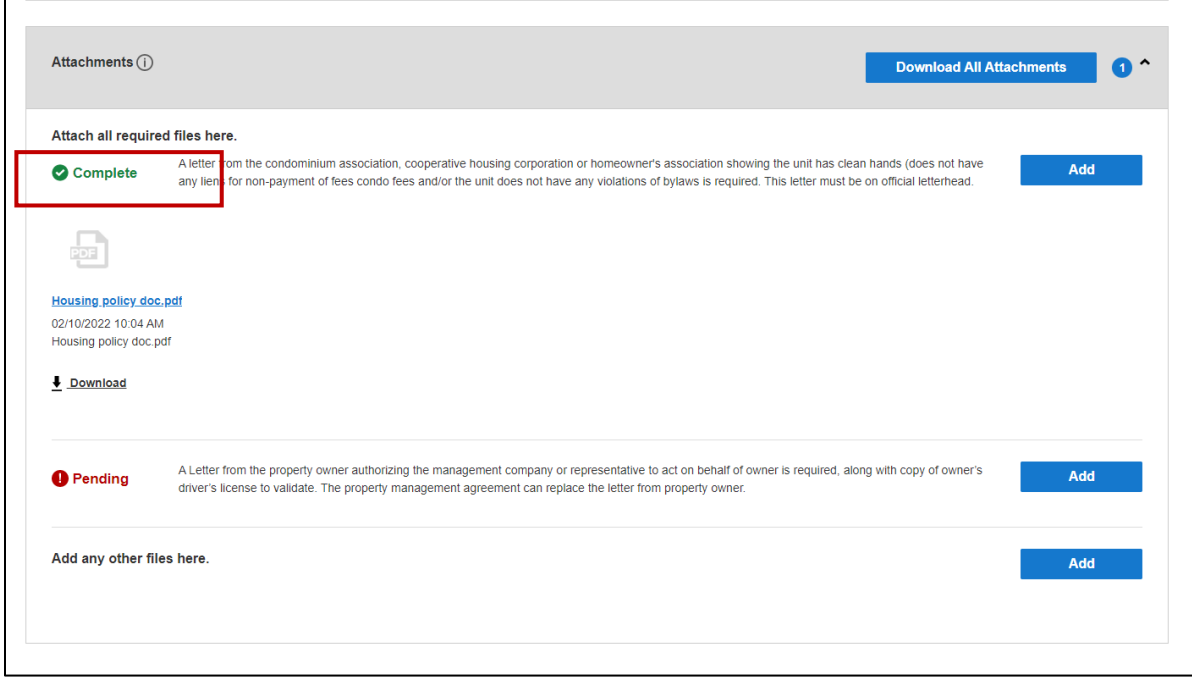

**Step 12:** Current Milestone is now in Renewal Application Review.

The DPIE Staff will review your application and you will be contacted if anything is missing or in error. After the review is approved, you will receive an email confirmation that your license is ready to download from your Dashboard.

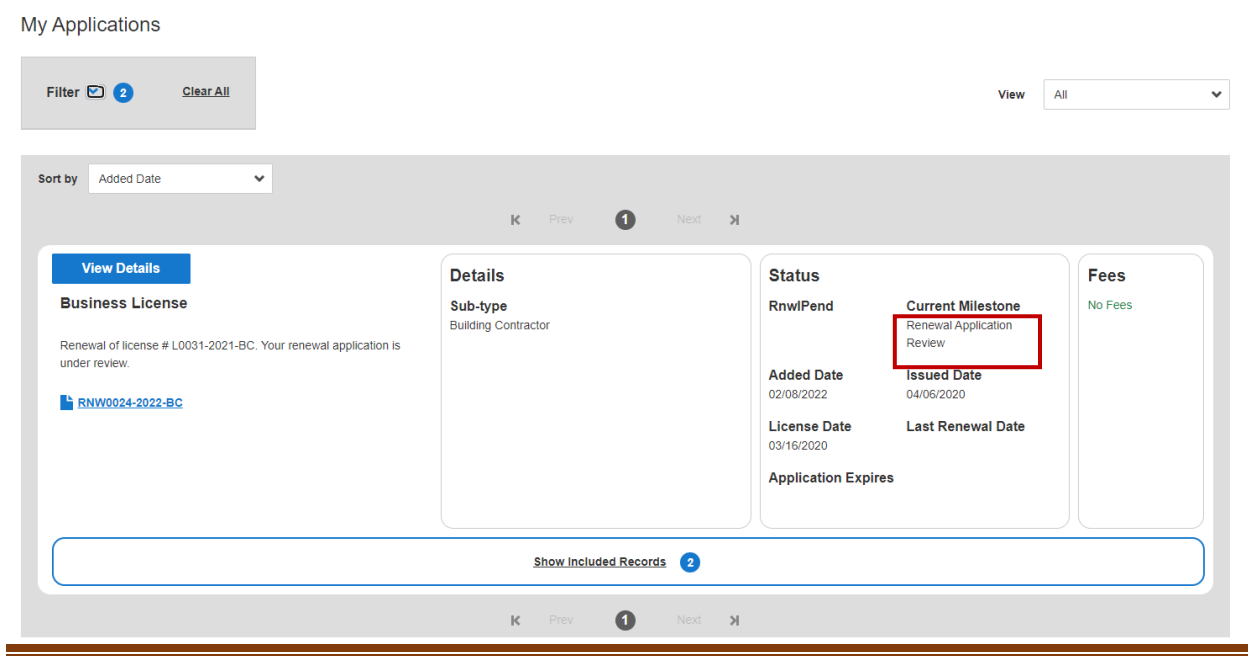

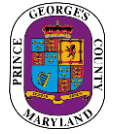